## **Importing abstracts for screening**

After setting up a project and selecting the "Screen Abstracts" option, you will be presented with this page.

It includes options to add abstracts from different sources, all of which require an import name to be able to upload the collection.

Đ r۴  $\bigoplus$ 陧 Step 2 Sten 4 **Import Papers Automatic Deduplication Screening Roles Calculate Decisions** The CSV option can be used TrainingVideoProject - Screening - Import Papers to add content already in .csv format or content from CSV **RIS** File sources such as interviews. Browse Upload a file Upload a file File must be a CSV file - download template File must be a .ris file The template has some standard field headings, but others can be added Import name Import name *Tip: use template provided* Please provide a name for this collection of paper Please provide a name for this collection of papers (e.g. the source), so they can be identified as a collection in results stage: If you have used the **NBIB** heoro.com JSON *Crystallise Heoro database* Filo Unload a file Browse Upload a file to run your search, you can File must be a phib or bt file File must be a JSON file Import nam upload the .json file. .<br>Please provide a name for this collection of papers Please provide a name for this collection of papers (e.a. the source), so they can be ider You can add a paper Import and include papers from of manually by entering the Include paper manually details in the relevant online form.

**For additional support, please contact evidencemap@crystallise.com**

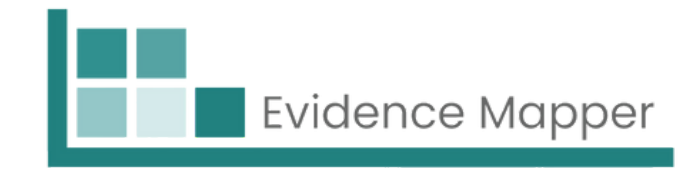

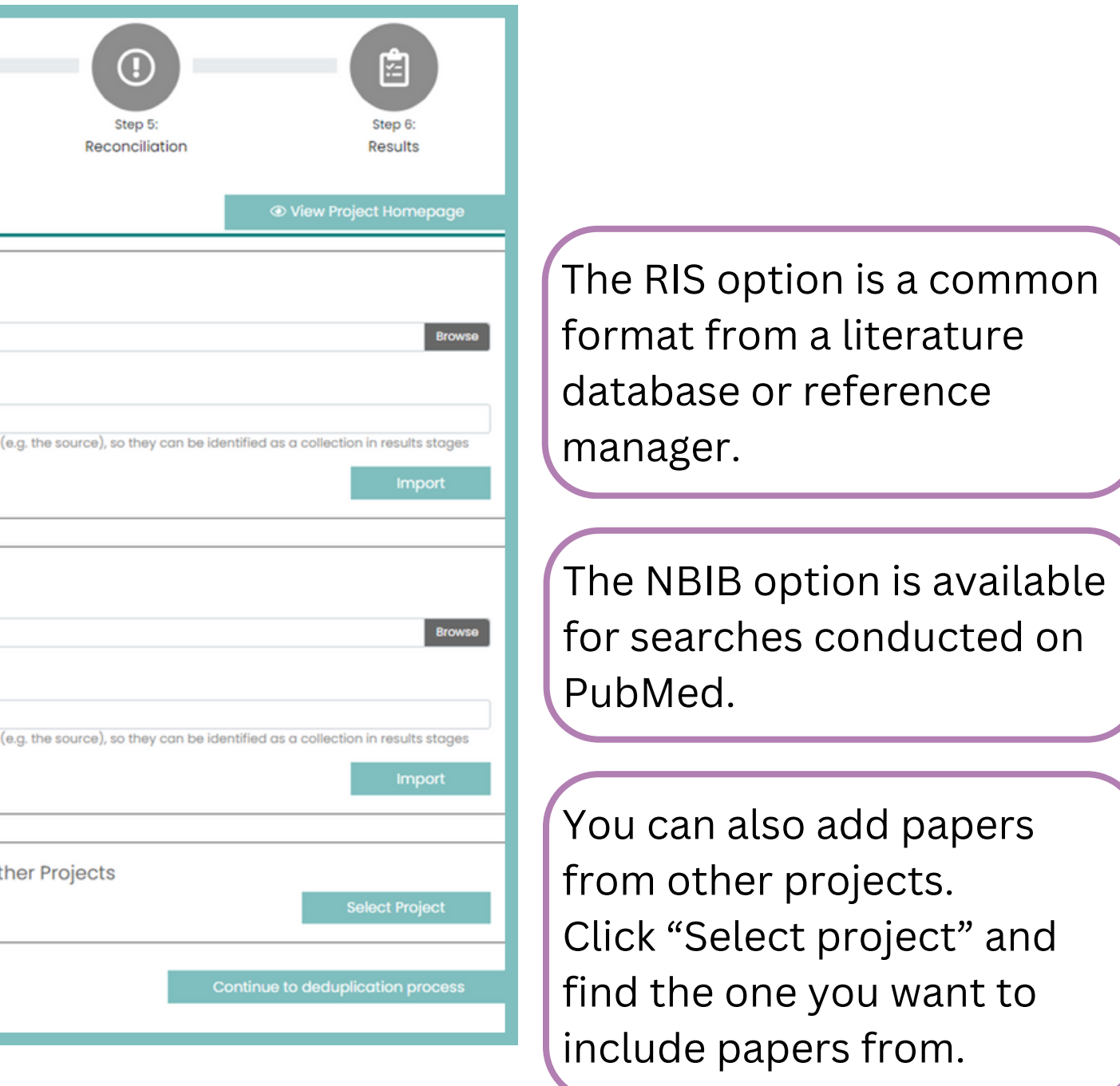

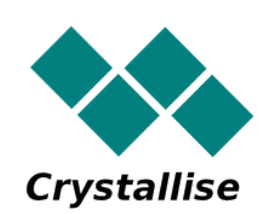

You can add papers from multiple sources, which will deduplicate automatically.